# AGRONetBIZ Section 13: Bulk Payment – File Upload

## **13.1 Single User – Execute Transaction**

1. Login to AGRONetBIZ website as below.

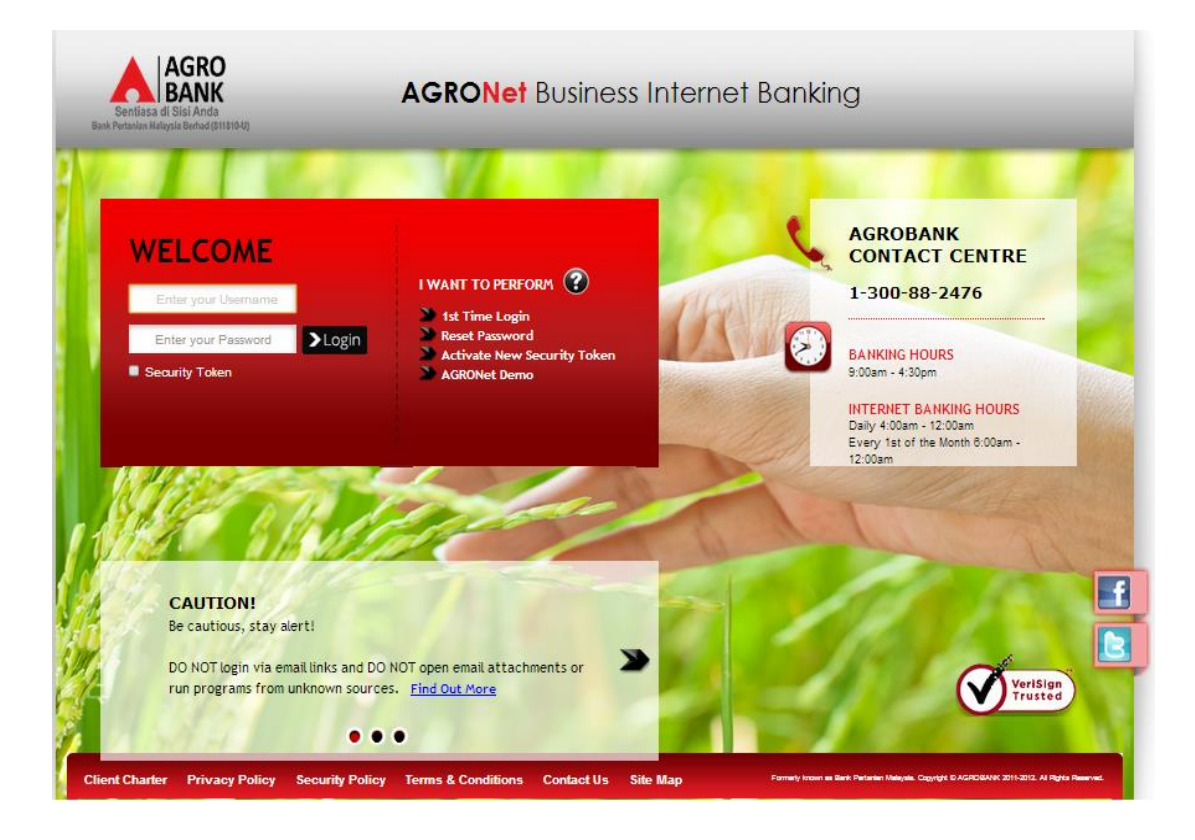

- 2. Click "Bulk Payment" and choose "File Upload".
- 3. For Step 1/3; select "File Type", click "Choose file" and click "Next" to upload file as below.

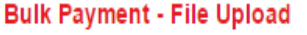

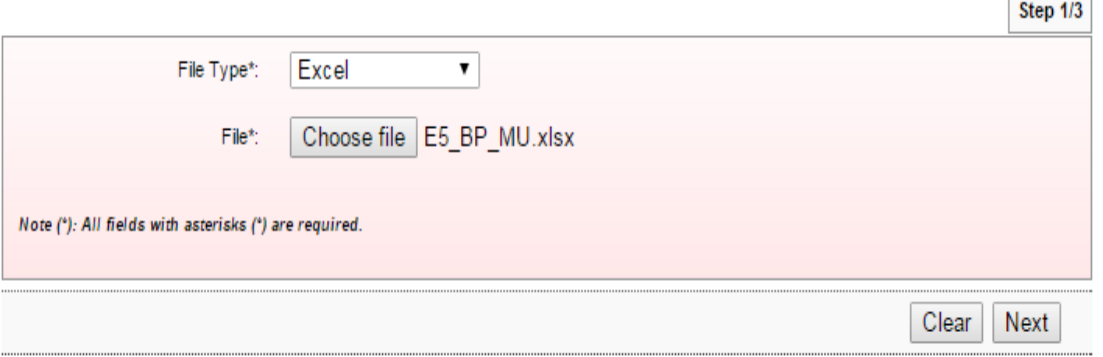

 $\overline{\phantom{a}}$ 

 $\overline{\phantom{0}}$ 

- 4. For step 2/3; complete as requested below.
	- i) Job Type (Single Debit Account display single debiting at Transaction History; Multiple Debit Account – display multiple debiting at Transaction History)
	- ii) From Account (account to debit).
	- iii) Total Number of Transaction (Number of transaction created in the file uploaded).
	- iv) Total Amount (Total amount in the file uploaded).
	- v) Crediting date
	- vi) Remarks (optional to key in)
	- vii) Key in Security Token PIN
	- viii) Click Confirm

### **Bulk Payment - File Upload**

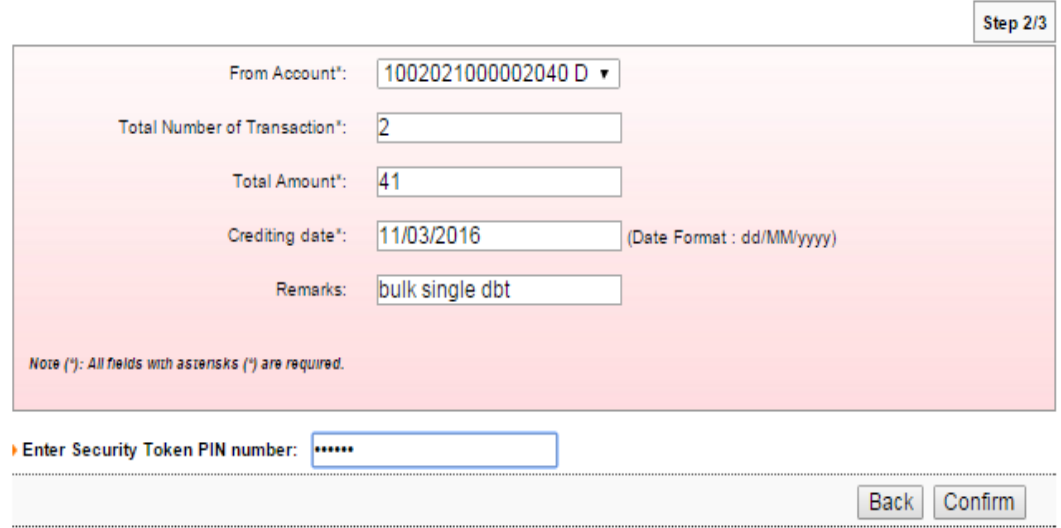

5. The system shows transaction is "Accepted" at step 3/3. Click "Print Receipt" to print transaction receipt or click "Upload Another File" to do another file upload.

#### **Bulk Payment - File Upload**

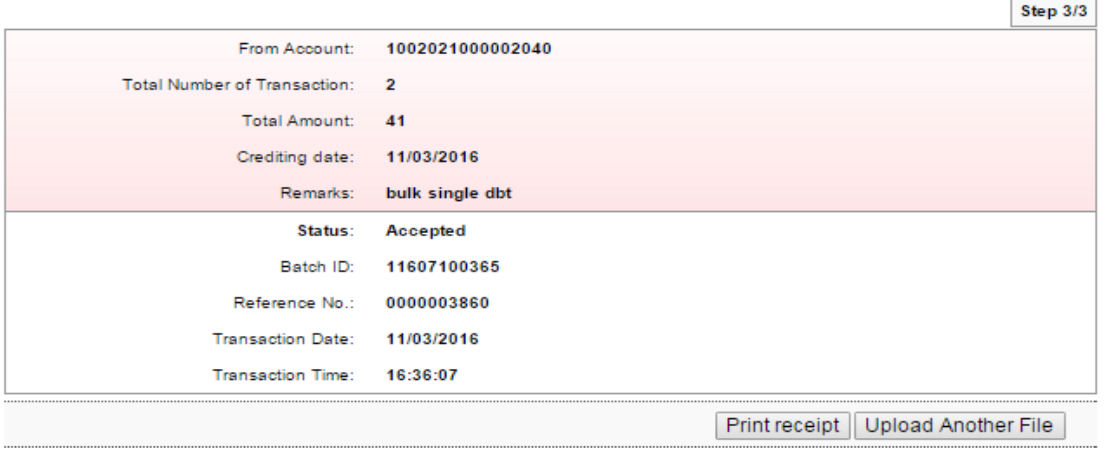

## **13.2 Initiator – Initiate Transaction**

1. Login to AGRONetBIZ website as below.

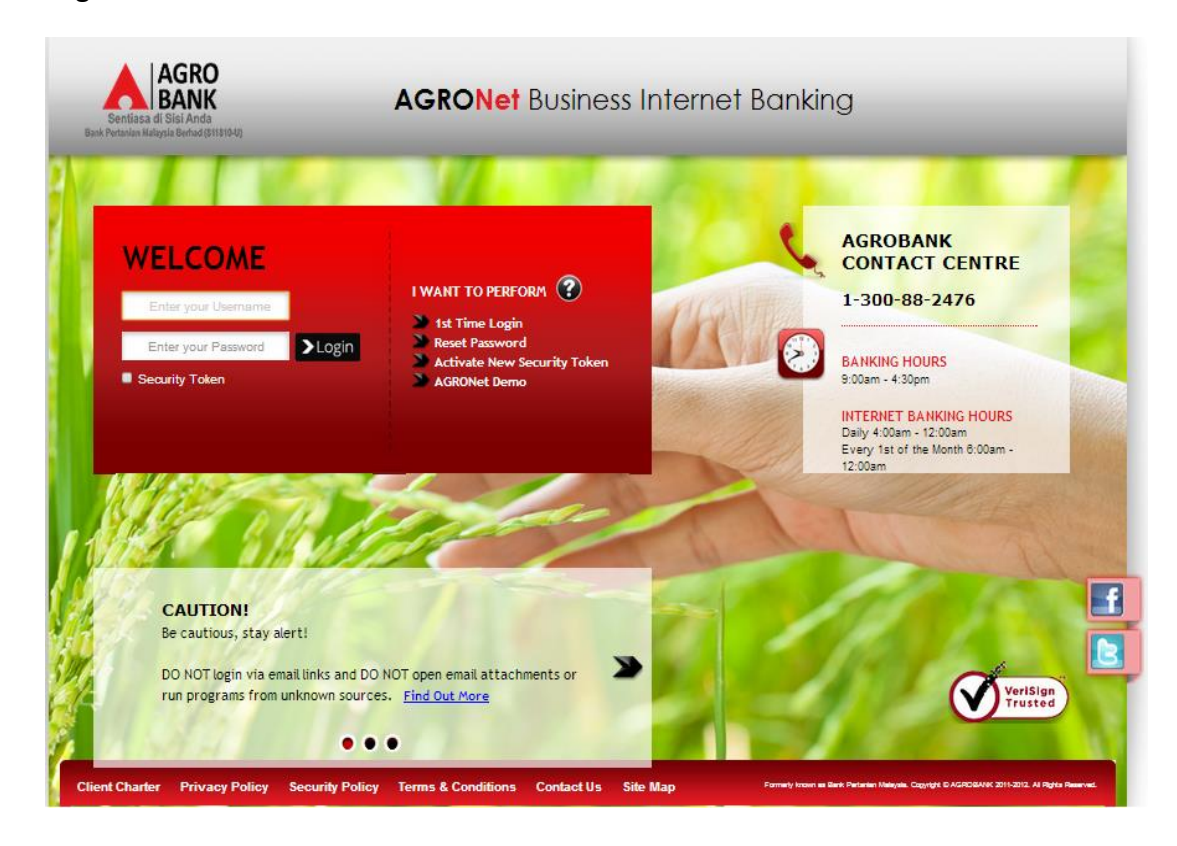

- 2. Click "Bulk Payment" and choose "File Upload".
- 3. For Step 1/3; select "File Type", click "Choose file" and click "Next" to upload file as below.

**Bulk Payment - File Upload** 

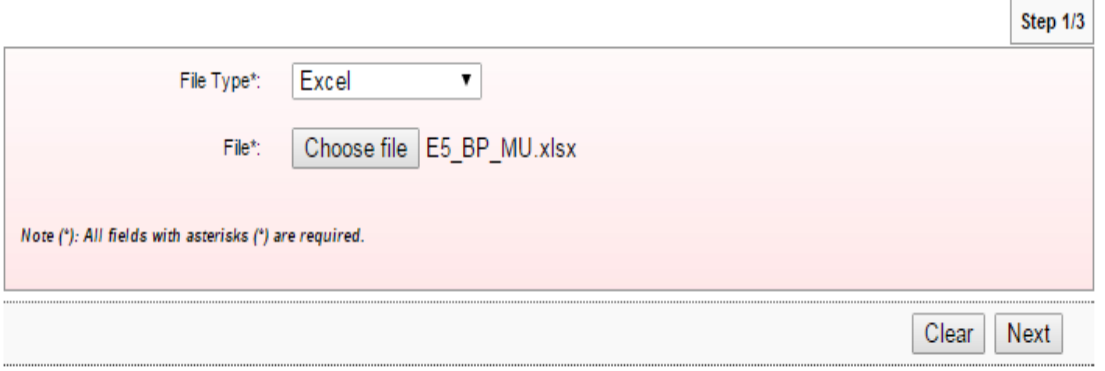

- 4. For step 2/3, complete as requested below.
	- i) Job Type (Single Debit Account display single debiting at Transaction History; Multiple Debit Account – display multiple debiting at Transaction History)
	- ii) From Account (account to debit).
	- iii) Total Number of Transaction (Number of transaction created in the file uploaded).
	- iv) Total Amount (Total amount in the file uploaded).
	- v) Crediting date
	- vi) Remarks (optional to key in)
	- vii) Click Confirm

## **Bulk Payment - File Upload**

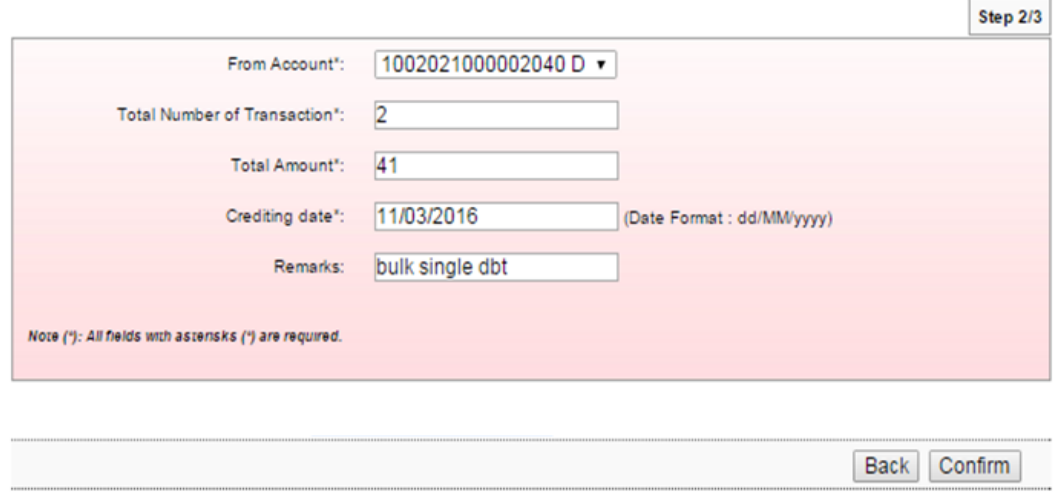

5. The system shows transaction is "Pending Approval" at step 3/3. Click "Print Receipt" to print transaction receipt or click "Upload Another File" to do another file upload.

## **Bulk Payment - File Upload**

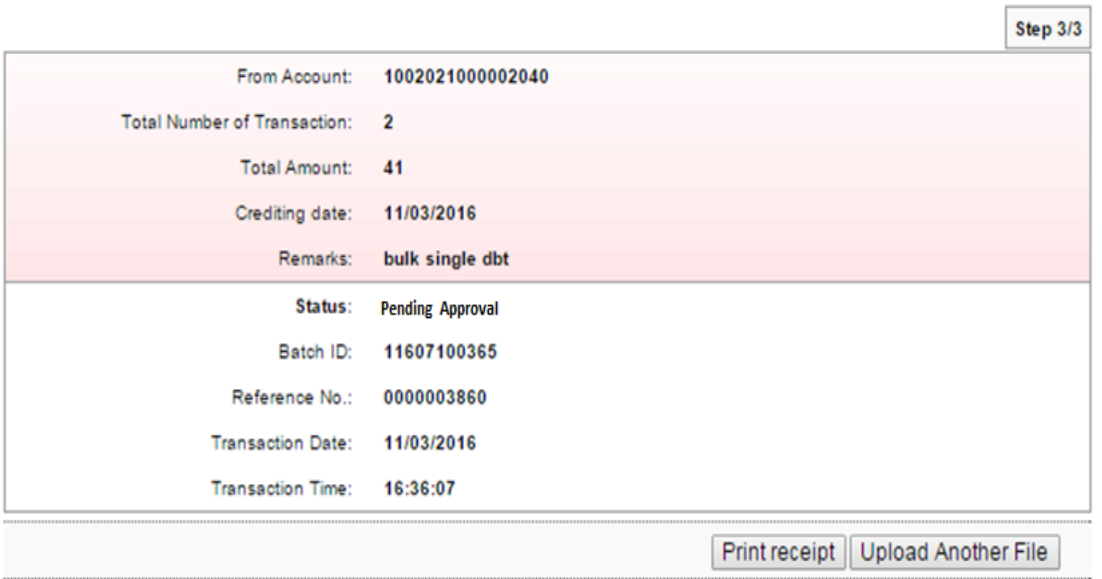

1. Login to AGRONetBIZ website as below.

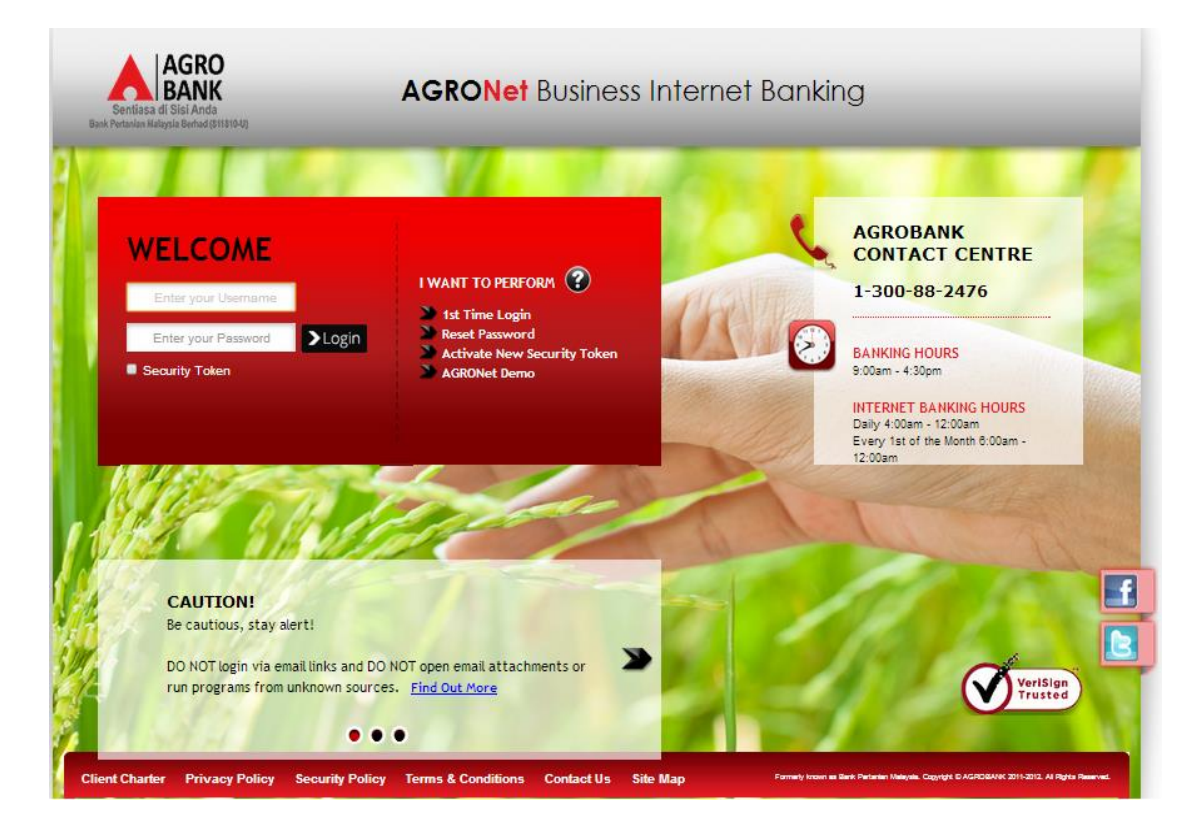

# 2. Click "Authorization" and select related transaction to Approve as below.

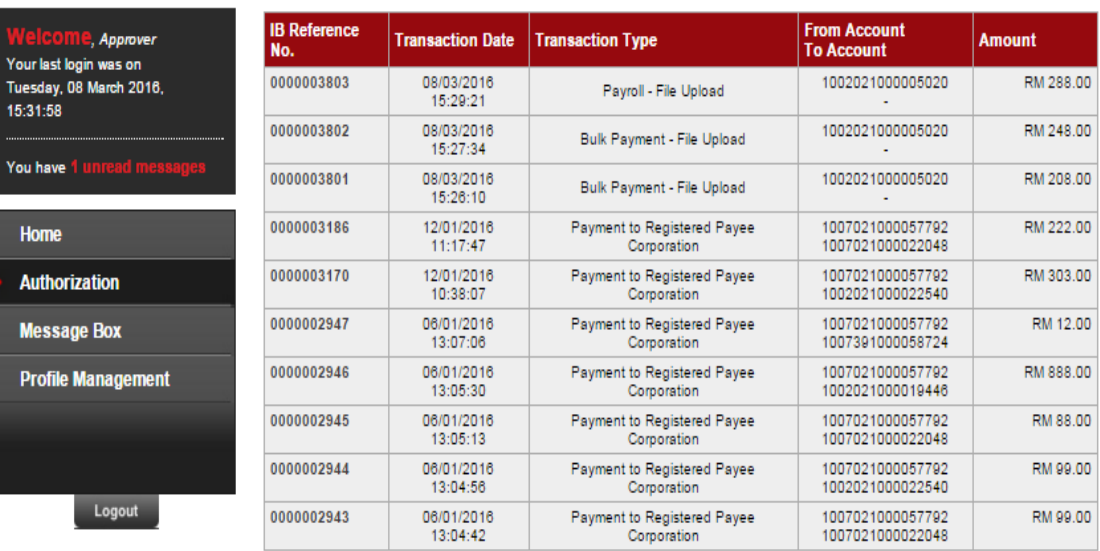

3. Choose "Approve", key in Security Token PIN and click "Confirm" as below.

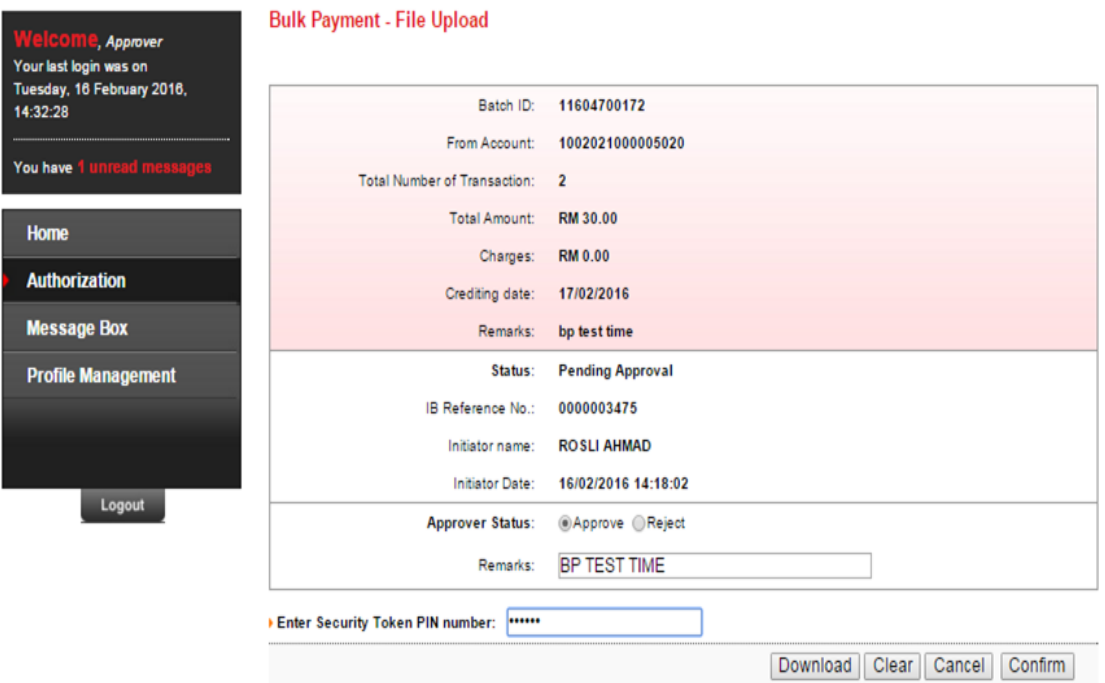

4. The system shows transaction is "Accepted" as below.

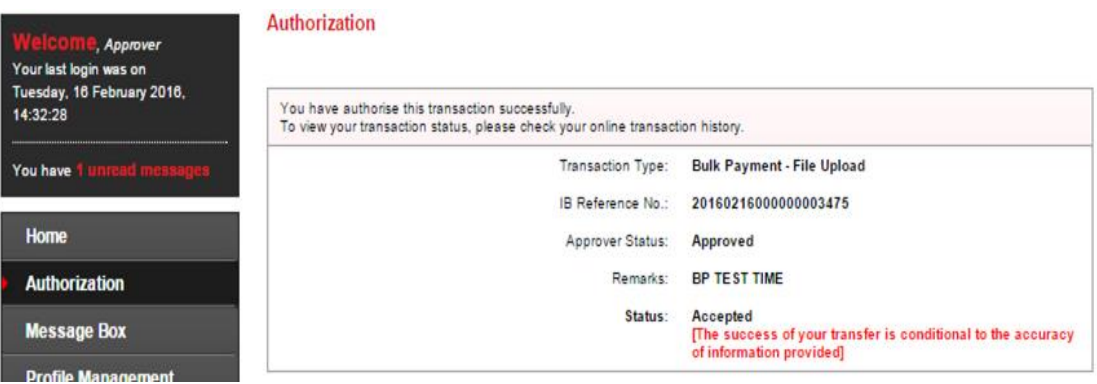

## **13.4 Bulk Payment History**

- 1. Click "Bulk Payment" and choose "Bulk Payment History".
- 2. After did transaction for Bulk Payment, status of the transaction displays at Payroll History as below.
	- i) Single User

**Bulk Payment History** 

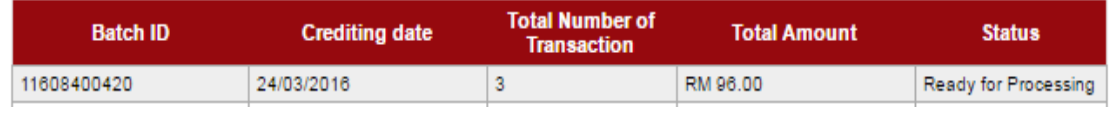

## ii) Multiple User – transaction is pending approval

## **Bulk Payment History**

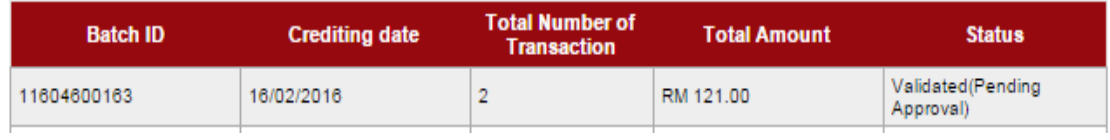

## iii) Multiple User – transaction has been approved

## **Bulk Payment History**

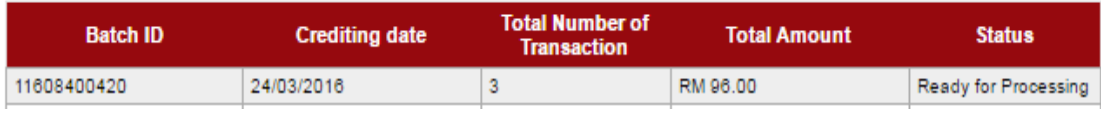

## **13.5 Failed Bulk Payment Transaction Record**

- 1. Click "Bulk Payment" and choose "Failed Bulk Payment Transaction Record".
- 2. Failed Bulk Payment Transaction Record displays failed Bulk Payment transaction only.

**Bulk Payment - Failed Payment History** 

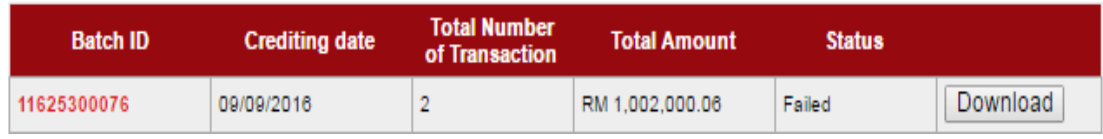

- 3. To download and view details of failed bulk payment transaction at your computer, click "Download" to download a text file to your computer. Then, click the text file to view at your computer.
- 4. To view details of failed bulk payment transaction only, click "Batch ID" number to display status of the transaction.